## **Manual de Usuario**

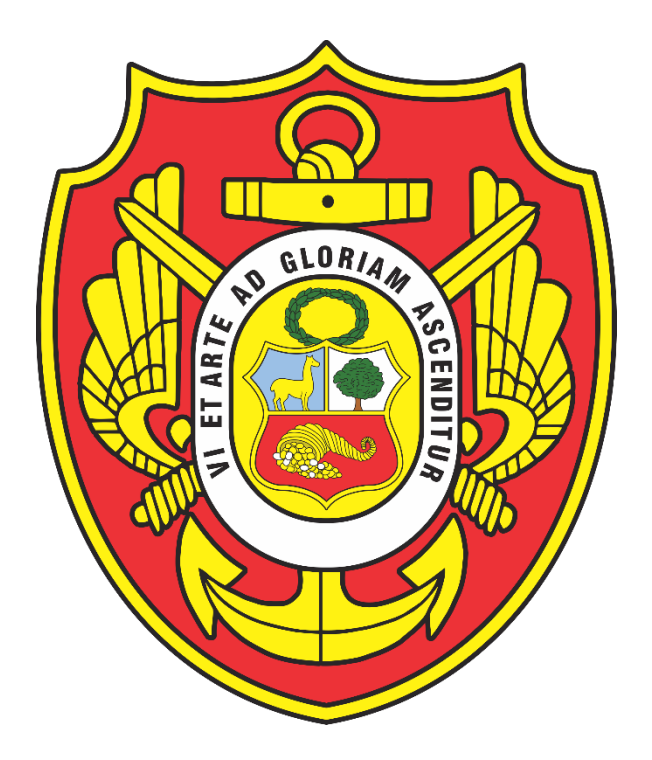

## **SISTEMA DE MESA DE PARTES VIRTUAL**

Versión: 1.0 Fecha: 18/02/2022

V 1.0

Este documento elaborado por la OTIC del CAEN-EPG, contiene información de propiedad del CAEN-EPG, y ha sido elaborado para su uso único y exclusivo de los participantes de esta institución y/o público general, que tenga como finalidad solicitar algún trámite o comunicación con el Centro de Altos Estudios Nacionales (CAEN-EPG).

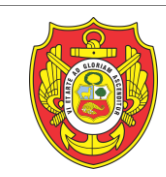

1. **Acceso al Sistema** de Mesa de Partes Virtual, se realizará mediante el siguiente enlace web: [https://mesadepartes.caen.edu.pe/,](https://mesadepartes.caen.edu.pe/) por lo que visualizará el siguiente formulario, conforme a la siguiente imagen:

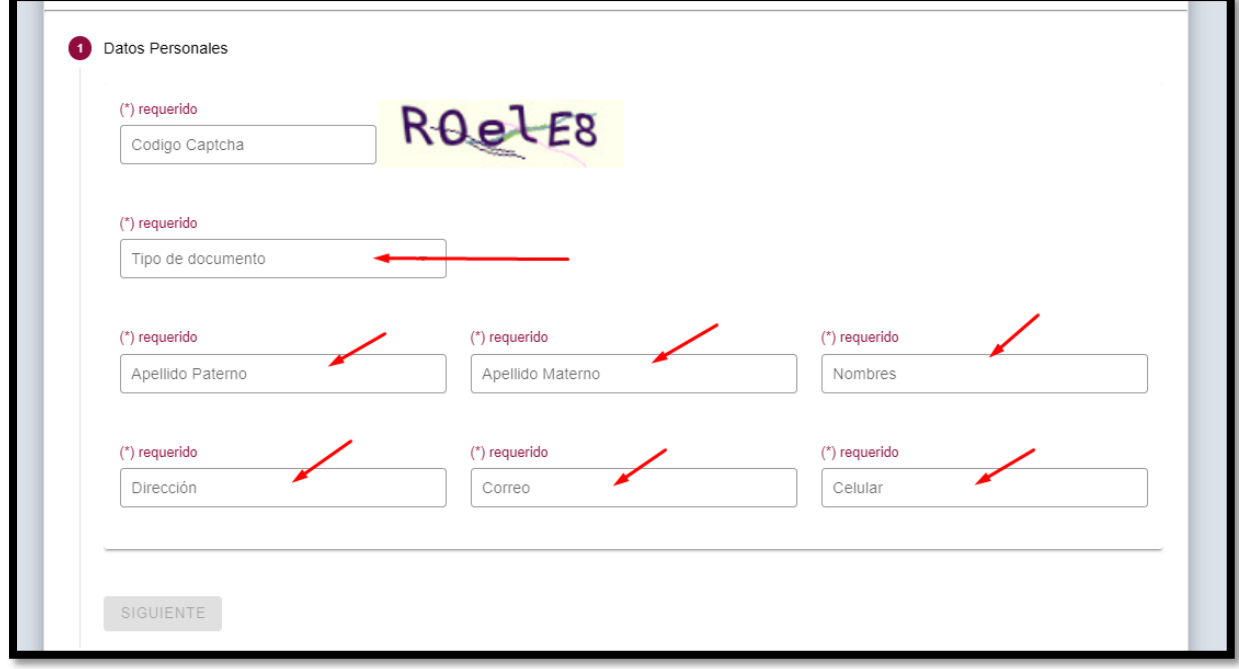

*Imagen 01: Formulario de Registro de Datos del usuario.*

Recordarle que, por seguridad y verificar que el usuario que está solicitando un trámite es un internauta humano, debe ingresar correctamente el captcha requerido. Conforme a la siguiente imagen:

![](_page_1_Picture_65.jpeg)

*Imagen 02: Registro de los datos conforme a la captcha indicada.*

- 2. **Elección del Tipo de Documento:** Hay que tener en cuenta que los campos del formulario, van a varias de acuerdo al tipo de documento que Ud. elija, conforme al siguiente detalle:
- 2.1.Cuando el Tipo de Documento, es DNI o RUC: cuando la elección elegida sea DNI/RUC, en los campos del formulario, aparecerán los campos de "dirección", "departamento", "provincia" y "distrito", identificando de esta manera el lugar de procedencia del usuario, que solicita el trámite. Conforme a la siguiente imagen:

![](_page_2_Picture_81.jpeg)

*Imagen 03: Campos del Formulario con el tipo de documento: DNI/RUC*

2.2.Cuando el Tipo de Documento, es Pasaporte o Carnet de Extranjería: para esta caso la diferencia es que, aparecerá el campo "nacionalidad", en caso el usuario tenga nacionalidad extranjera, conforme a la siguiente imagen:

![](_page_2_Picture_82.jpeg)

*Imagen 04: Campos del Formulario con el tipo de documento: CE/Pasaporte*

![](_page_3_Picture_0.jpeg)

 Después de haber completado todos los campos requeridos de manera obligatoria, presionar el botón siguiente para completar los datos del trámite requerido, conforme a la siguiente imagen:

![](_page_3_Picture_61.jpeg)

*Imagen 05: Presionar el botón siguiente para continuar con el trámite.*

3. **Completar los Datos del Trámite:** en esta sección elegirá de acuerdo a la lista que aparece, el trámite a realizar, por lo que debe seleccionar, el de su elección:

![](_page_3_Picture_62.jpeg)

*Imagen 06: Campo para elección del trámite*

![](_page_4_Picture_0.jpeg)

![](_page_4_Figure_3.jpeg)

*Imagen 07: Seleccionar el trámite a realizar*

 **ATENCIÓN:** En caso no encuentre en la lista, el tramite que Ud., desea realizar, solo lo digita dentro del recuadro y presiona enter, conforme a la siguiente imagen:

![](_page_4_Figure_6.jpeg)

*Imagen 08: Escribir el texto del trámite no encontrado en lista*

![](_page_5_Picture_0.jpeg)

![](_page_5_Figure_3.jpeg)

*Imagen 09: Vista del registro de trámite escrito.*

- 4. **Carga de Documentos del trámite:** en estos campos cargaremos los documentos que darán sustento al trámite a realizar por el usuario, como dicen las indicaciones permite un documento de peso de hasta 20 MB, para ellos vamos a detallar la carga del documento principal como los anexos.
- 4.1. Documento Principal: en este campo se cargará el documento principal con el que está solicitando un trámite, donde debe estar firmado y escaneado en formato PDF. En esta opción permitirá la carga del documento principal únicamente en formato PDF. Conforme a la siguiente imagen:

![](_page_5_Picture_76.jpeg)

*Imagen 09: Vista del registro de trámite escrito*

![](_page_6_Picture_0.jpeg)

Al hacer click dentro del recuadro "documento principal", abrirá la siguiente ventana, donde seleccionará en formato .PDF el documento principal, del trámite solicitado, conforme a la siguiente imagen:

![](_page_6_Picture_64.jpeg)

*Imagen 10: Ventana para seleccionar el archivo pdf de su PC*

4.2.Documentos Adjuntos al Documento Principal: después de haber cargado el documento principal, de manera opcional puede cargar en formato .doc, .xls, .jpg, .png, entro otros, el documento adjunto o anexo, que vayan con el documento principal, conforme a la siguiente imagen:

![](_page_6_Picture_65.jpeg)

*Imagen 11: Ventana para seleccionar el archivo pdf de su PC*

![](_page_7_Picture_0.jpeg)

Como se observa en esta imagen, como documento adjunto al principal, cargamos un archivo en formato .doc, por lo que seleccionamos el documento y aceptamos y se cargará al sistema.

![](_page_7_Picture_54.jpeg)

*Imagen 12: Ventana para seleccionar el archivo adjunto.*

Después de realizar estos pasos, tendremos la siguiente imagen, con los documentos ya subido al sistema:

![](_page_7_Picture_55.jpeg)

*Imagen 13: Vista de la carga de los documentos para el trámite*

Para completar esta sección de datos del trámite, completar los siguientes campos, como el tipo de documento y el número de folios del trámite, conforme se muestra en la siguiente imagen:

![](_page_7_Picture_56.jpeg)

![](_page_8_Picture_0.jpeg)

5. **Aceptar los Términos y Condiciones**: para culminar él envió del trámite realizado, debe aceptar con un check, los términos y condiciones indicadas líneas arriba, conforme la imagen siguiente:

![](_page_8_Figure_4.jpeg)

*Imagen 15: Vista de lectura de los términos y condiciones*

Después de dar check, podrá presionar en el botón "enviar", y su trámite llegara a la bandeja de entrada del usuario administrativo de mesa de partes, quien derivara lo solicitado a la dependencia (dirección/oficina) correspondiente para su pronta respuesta:

![](_page_8_Figure_7.jpeg)

*Imagen 16: Después de completar los datos enviar su trámite*

![](_page_9_Picture_0.jpeg)

**6. Mensaje de después del envió:** después de haber presionado el botón "enviar", visualizará el mensaje que indica que su trámite ha sido enviado correctamente y a su vez se la enviado una notificación al correo indicado por Ud, conforme se muestra en la siguiente imagen:

![](_page_9_Picture_90.jpeg)

*Imagen 17: Respuesta de envió del trámite correctamente.*

**7. Notificación al correo electrónico:** Después de enviar el trámite, verificar su correo, donde le llegara la notificación de su trámite solicitado, conforme a la siguiente imagen:

|            | Principal                | Social | Prome<br>ISTPS                                 |
|------------|--------------------------|--------|------------------------------------------------|
|            | SDTDI-CAEN-<br>Nuevo     |        | Formulario Registrado. - SI TDI-CAEN-EPG Tu    |
|            | Adobe Acrobat            |        | Convierte ese archivo en un PDF - Convierte tu |
| mportantes | $Arahala D$ Canta Or $a$ |        | Conferencia Magatría en Dirección de Cietar    |

*Imagen 18: Notificación al correo electrónico registrado por el usuario.*

- Al abrir el mensaje de notificación de su trámite realizado por mesa de partes virtual del CAEN-EPG, posteriormente tendrá la respuesta de lo solicitado, tendrá la siguiente vista:

![](_page_9_Picture_10.jpeg)